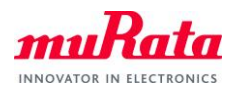

# Type1LD Evaluation Board AT Command Quick Start Guide

Document Number: N3-0635 Version: E' Release Date: 2021/03/25

Murata Manufacturing Co., Ltd.

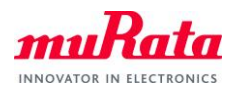

# **Revision History**

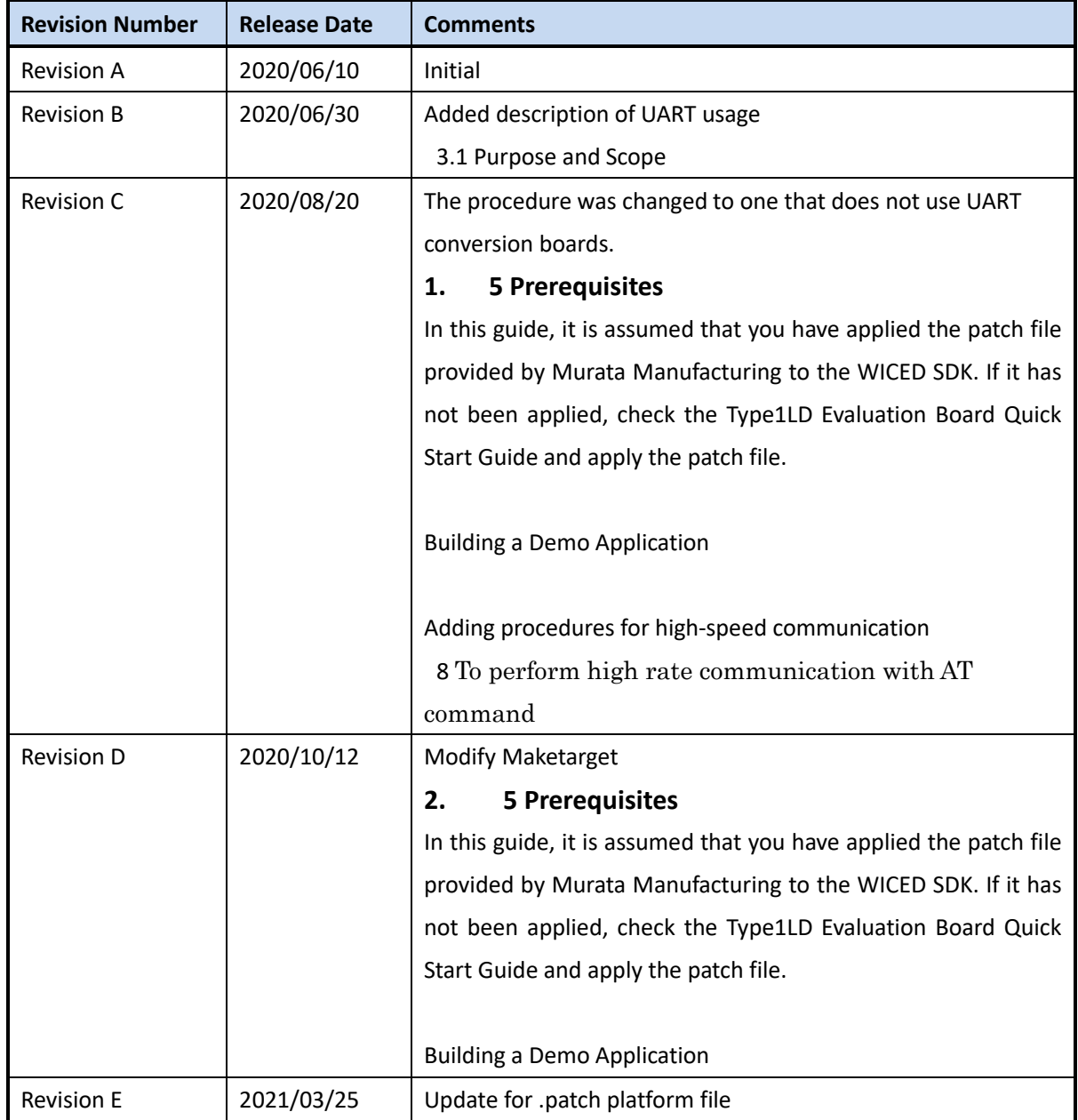

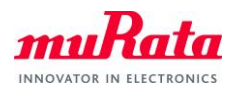

# **Contents**

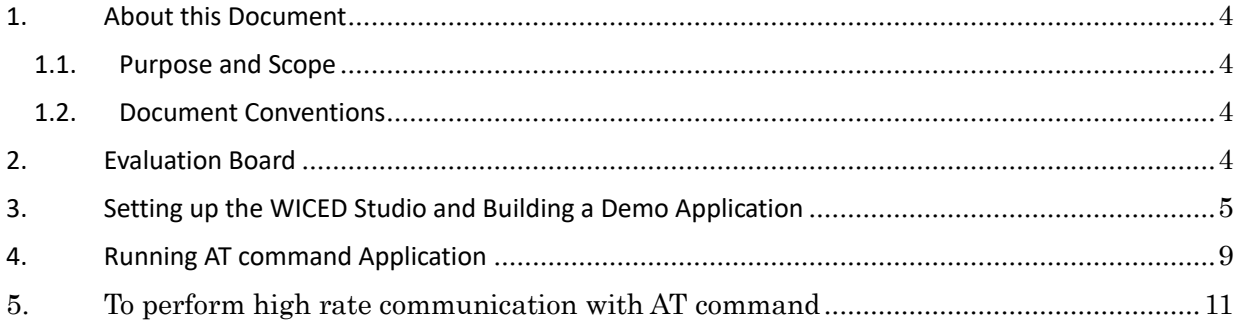

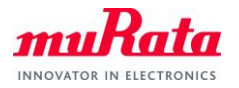

#### <span id="page-3-1"></span>**3. About this Document**

#### <span id="page-3-0"></span>**3.1. Purpose and Scope**

This document provides instructions to evaluate an AT command sample application on the Murata Type1LD EVB. Although Type1LD is supported by WICED-SDK, some modifications will be required when using our EVB. We provide the modification as a "platform file" and AT command sample application source code.

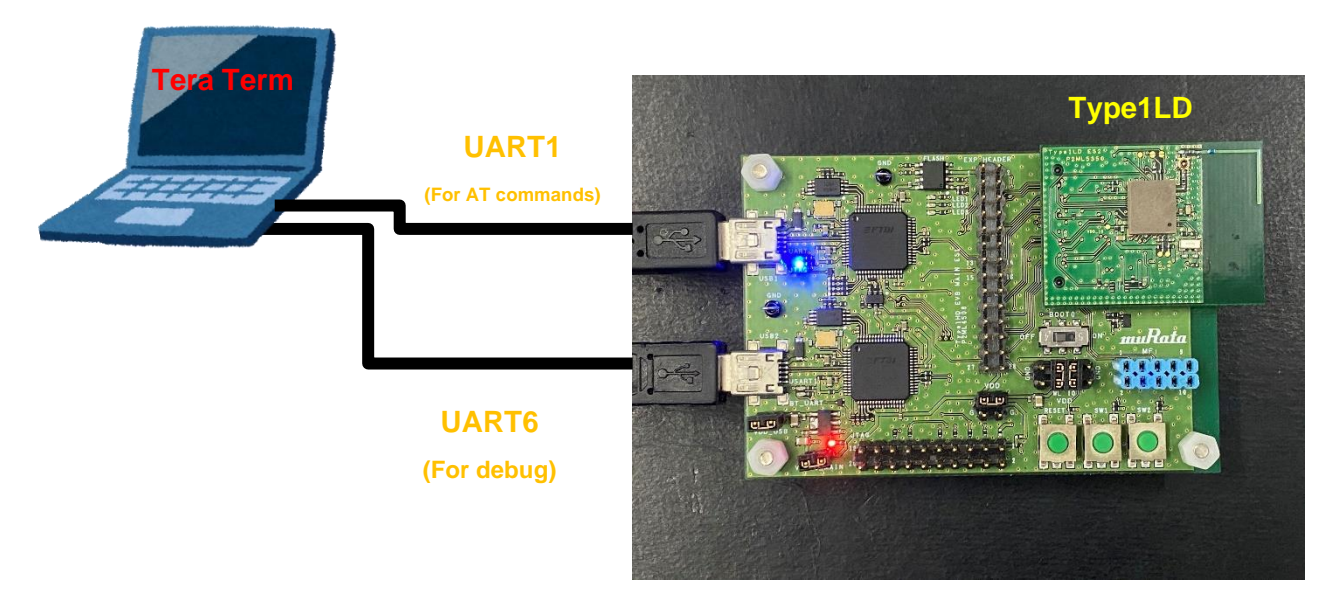

#### <span id="page-3-2"></span>**3.2. Document Conventions**

Platform file – the source code to configure each platform.

#### <span id="page-3-3"></span>**4. Evaluation Board**

The Murata Type1LD Evaluation Board supports both Ethernet and USB interfaces. To allow proper operation with WICED Studio, please verify that the mini-switch "BOOT0" is set with the correct pin settings

✓ BOOT0 : set to OFF

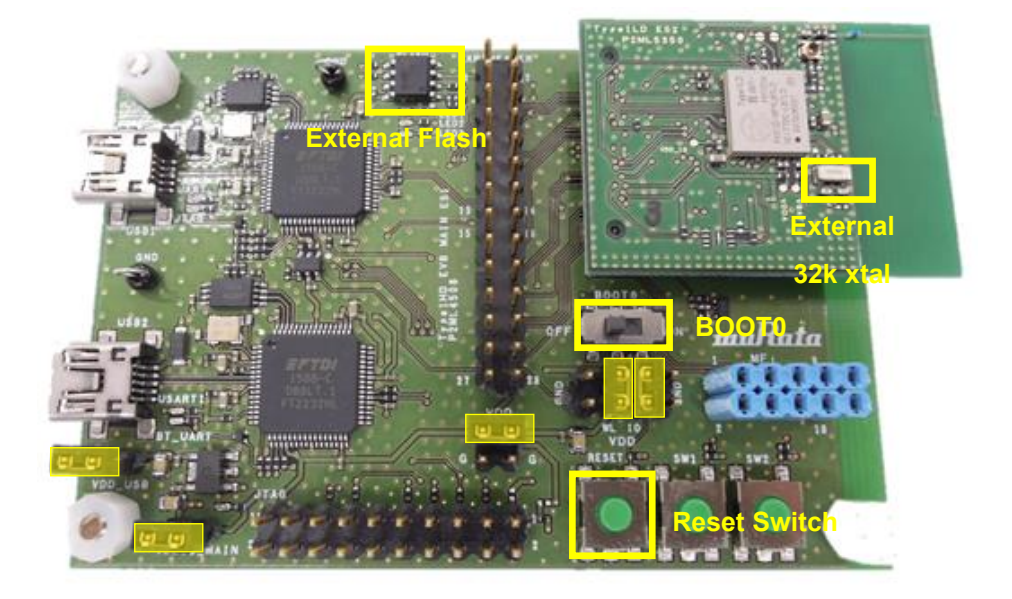

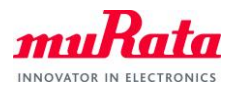

## <span id="page-4-0"></span>**5. Prerequisites**

In this guide, it is assumed that you have applied the patch file provided by Murata Manufacturing to the WICED SDK. If it has not been applied, check the Type1LD Evaluation Board Quick Start Guide and apply the patch file.

## **6. Building a Demo Application**

To Build a Demo Application, the following steps must be performed:

A) Copy the AT command sample application files provided by Murata to your WICED directory.

Note: WICED directory is at "C:\Users\<user name>\Documents\WICED-Studio-<VERSION>" with default installation.

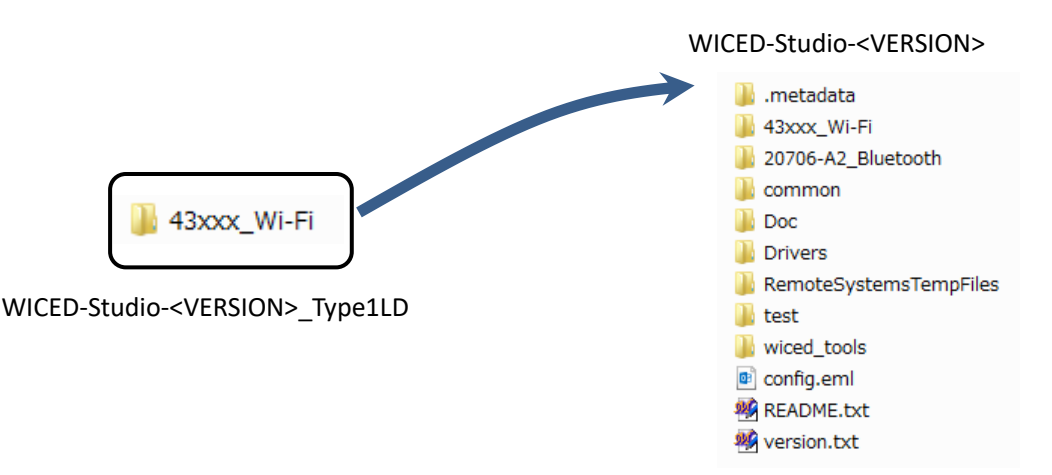

B) Change the source code.

To run the sample application, edit "43xxx\_Wi-Fi¥platforms¥MurataType1LD¥platform.h".

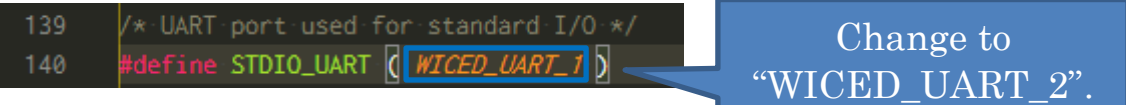

To run the sample application, edit "43xxx\_Wi-Fi¥apps¥test¥at\_cmd¥os\_wrapper\_wiced.c"

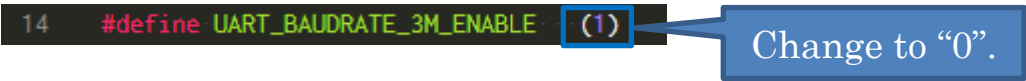

- C) Connect the Evaluation board to your PC via the mini USB cable. Type1LD should be detected as "WICED USB Serial Port (COMXX)". ("XX" is the serial port number.) If Type1LD cannot be detected, you may manually install the driver from <WICED-Studio>\Drivers\Windows\
- D) Start the WICED-SDK.

Start the WICED Studio by selecting *START > ALL Programs > Cypress > WICED-Studio*. Select target "43xxx\_Wi-Fi" or "WICED Filters off".

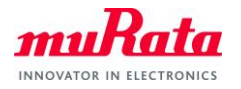

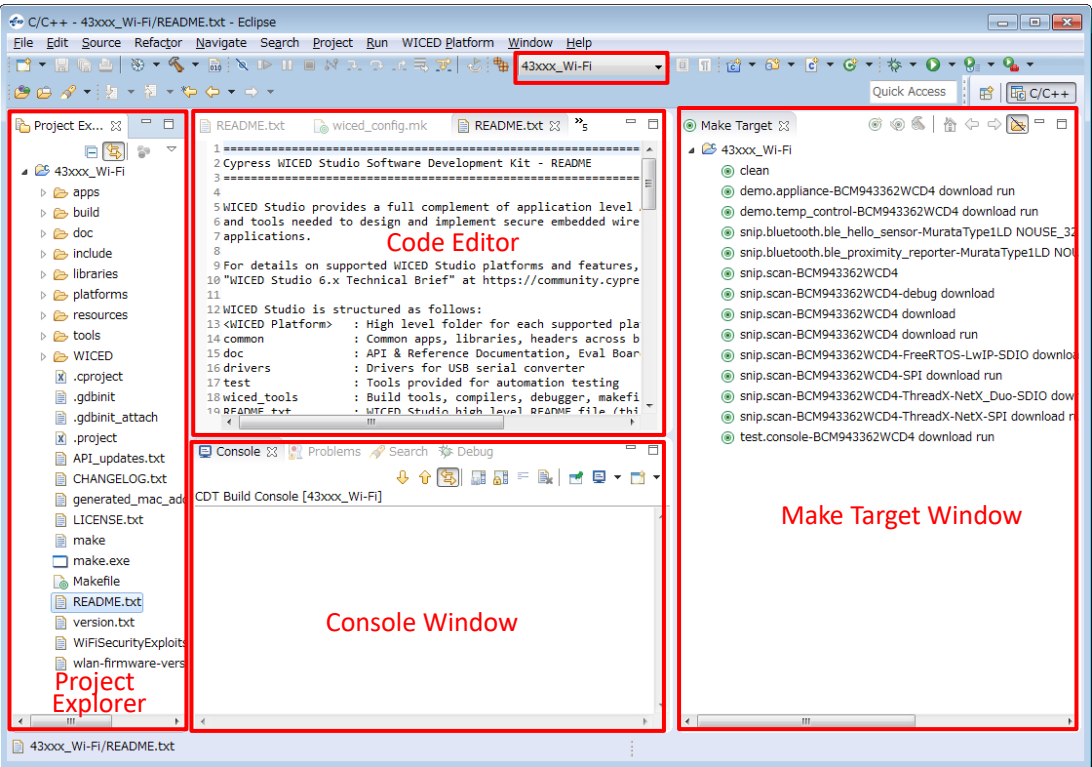

- E) Build and download the application.
	- a) Click "New Make Target" button.

| 4 <sup>e</sup> C/C++ - C:¥Users¥mm08561¥Documents¥WICED-Studio-6.1.0¥README.txt - Eclipse<br>$\begin{array}{c c c c c c} \hline \multicolumn{3}{c }{\mathbf{C}} & \multicolumn{3}{c }{\mathbf{C}} & \multicolumn{3}{c }{\mathbf{X}} \\\hline \multicolumn{3}{c }{\mathbf{C}} & \multicolumn{3}{c }{\mathbf{C}} & \multicolumn{3}{c }{\mathbf{S}} & \multicolumn{3}{c }{\mathbf{X}} \\\hline \multicolumn{3}{c }{\mathbf{C}} & \multicolumn{3}{c }{\mathbf{C}} & \multicolumn{3}{c }{\mathbf{S}} & \multicolumn{3}{c }{\mathbf{S}} \\\hline \multicolumn$<br>File Edit Source Refactor Navigate Search Project Run WICED Platform Window Help |                                                                                                    |                                                                                                    |
|----------------------------------------------------------------------------------------------------|----------------------------------------------------------------------------------------------------|----------------------------------------------------------------------------------------------------|
| $\bullet$ $\Box$ $\Box$ $\Box$ $\Box$ $\bullet$ $\Box$ $\bullet$ $\Box$ $\bullet$ $\Box$ $\bullet$ $\Box$ $\bullet$ $\Box$ $\bullet$ $\Box$ $\bullet$                                                                                                    |                                                                                                    |                                                                                                    |
| Quick Access<br>$\mathbb{F}_0$ C/C++                                                                                                    |                                                                                                    |                                                                                                    |
| Project Explorer &                                                                                                    | $v_{12}$<br>README.txt & & CY8CKIT_062.mk<br>E<br>README.txt<br>2 Cypress WICED Studio Software Development Kit - README                                                                                                    | ◉ Make Target 23<br>$\triangle$ 43xxx Wi-Fi                                                                                                    |
| $\triangle$ 43xxx Wi-Fi<br>▷ <b>apps</b><br>$\triangleright$ $\triangleright$ build<br>$\triangleright$ $\triangleright$ doc<br>$\triangleright$ $\triangleright$ include<br>$\triangleright$ $\triangleright$ libraries<br>$\triangleright$ $\triangleright$ platforms<br>$\triangleright$ $\triangleright$ resources<br>$\triangleright$ $\triangleright$ tools<br>$\triangleright$ $\triangleright$ WICED                                                                                                    | $\Lambda$<br>5 WICED Studio provides systems and APIs needed to build, desi<br>6 applications for Wi-Fi, Bluetooth Classic (BR/EDR), Bluetoot<br>7 and ZigBee devices.<br>8<br>9WICED Studio platforms include support for -<br>10 - 20706-A2, 20735-B0, and 20719-B1 based Bluetooth platforms<br>11 - Support for various Cypress Wi-Fi & combo chips<br>- 4390X (43909, 43907 and 43903) integrated MCU + Wi-Fi $\frac{1}{2}$<br>12<br>- 4336X (43362, 43364) Wi-Fi SoC<br>13<br>- 4343X (43438, 4343W) Wi-Fi SoC<br>14<br>- 43340 Wi-Fi + Bluetooth combo SoC<br>15 | c clean<br>@ demo.appliance-BCM943362WCD4 download run<br>@ demo.temp_control-BCM943362WCD4 download run<br>snip.ad filesystem-CYW943907AEVAL1F download run<br>snip.bluetooth.ble hello sensor-MurataType1LD NOUSE<br>snip.bluetooth.ble proximity reporter-MurataType1LD I<br>snip.scan-BCM943362WCD4<br>snip.scan-BCM943362WCD4-debug download<br>snip.scan-BCM943362WCD4 download<br>snip.scan-BCM943362WCD4 download run                                          |
| $\mathbf{x}$<br>.cproject<br>.qdbinit<br>B<br>.gdbinit_attach<br>₿<br>.project<br>API updates.txt<br><b>CHANGELOG.txt</b><br>generated mac addres:<br>LICENSE.txt<br>make                                                                                                    | - 43012 Wi-Fi + Bluetooth combo SoC<br>16<br>17 - 20739-B1 based BLE/ZigBee platforms.<br>18<br>19 Bluetooth Features:<br>20 - Bluetooth stack included the ROM.<br>21 - BT stack and profile level APIs for embedded BT applicatio<br>22 - WICED HCI protocol to simplify host/MCU application develo<br>23 - APIs and drivers to access on board peripherals like SPI.<br>ADC, PWM, Kevscan and IR HW blocks.<br>24<br>25 - Bluetooth protocols include GAP, GATT, SMP, RFCOMM, SDP,<br>26 AVDTP, AVTCP and OBEX.                                                     | @ snip.scan-BCM943362WCD4-FreeRTOS-LwIP-SDIO dow<br>Snip.scan-BCM943362WCD4-SPI download run<br>@ snip.scan-BCM943362WCD4-ThreadX-NetX_Duo-SDIO d<br>@ snip.scan-BCM943362WCD4-ThreadX-NetX-SPI downloa<br>snip.scan-MurataType1GC JTAG=jlink download run<br>@ snip.wifi mesh-MurataType1LD NOUSE 32KXTAL=1 do<br>test.console-BCM943362WCD4 download run<br>liest.die temp-MurataType1LD download apps downloa<br>lest.mfq_test-MurataType1LD download_apps download |
| make.exe<br>Makefile<br><b>README.txt</b><br>version.txt<br>WiFiSecurityExploits.txt<br>wlan-firmware-versions                                                                                                    | □ Console ※ ■ Problems / Search 参 Debug<br>- 8<br>↓↑图图图=图 d 日 - □ -<br>CDT Build Console [43xxx Wi-Fi]                                                                                                    |                                                                                                    |
| $\blacksquare$<br>Ш<br>k<br>0 items selected                                                                                                    | $\blacktriangleleft$                                                                                                    | m.                                                                                                    |

"Create Make Target" window will appear.

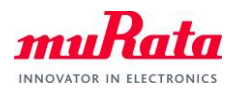

#### b) Input the following text to the "Target name" field.

test.at\_cmd-MurataType1LD download download\_apps run

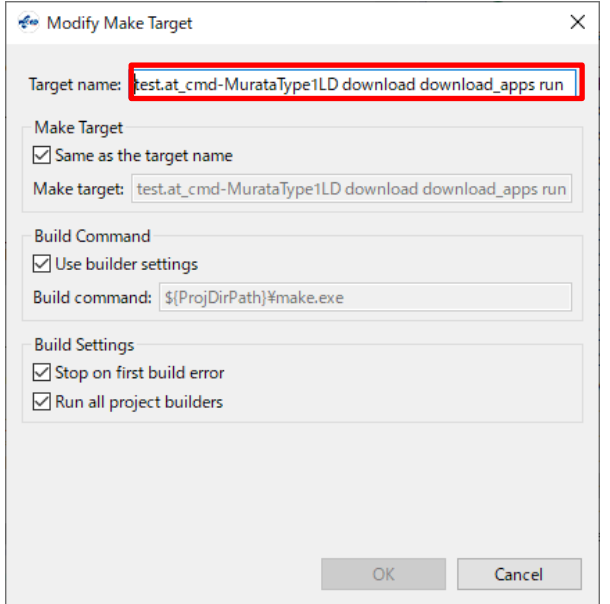

c) Select "OK" and confirm that the new target have been added in the "Make Target" area.

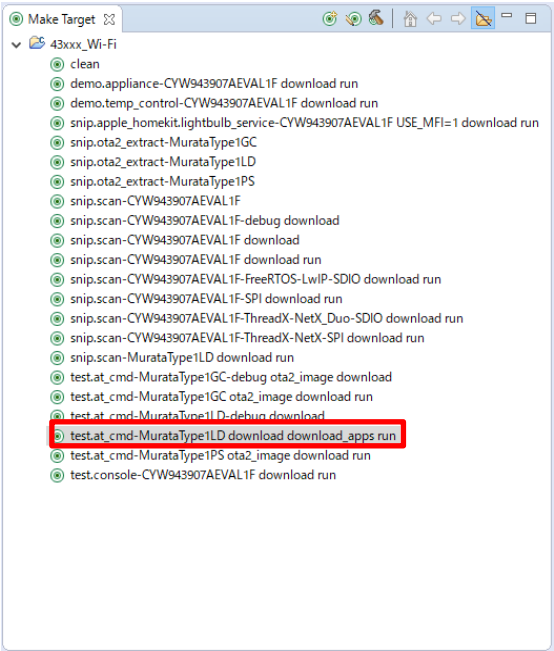

Double-click on the Make Target "test.at\_cmd-MurataType1LD download download\_apps run" to build the application.

Note: It will take some minutes for first building.

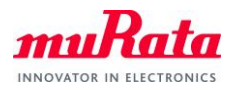

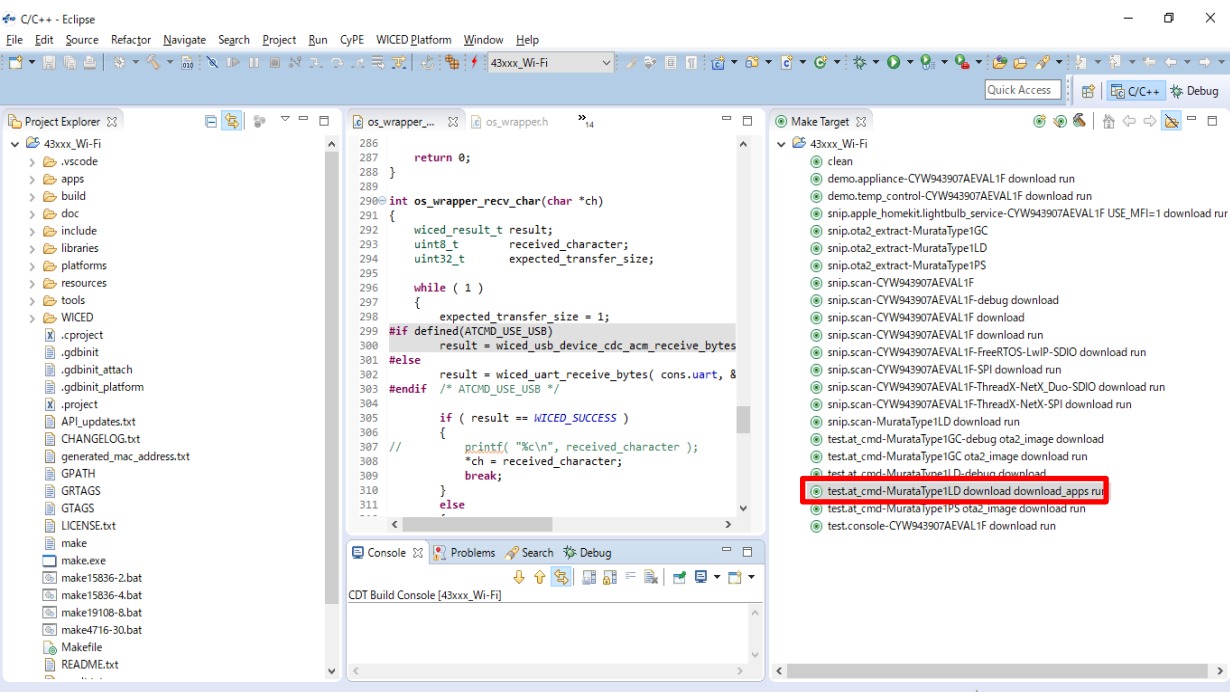

- F) Building progress will be displayed on the window of the "Studio Console".
- G) "Build complete" indicates that the building and downloading of the application has been successful.

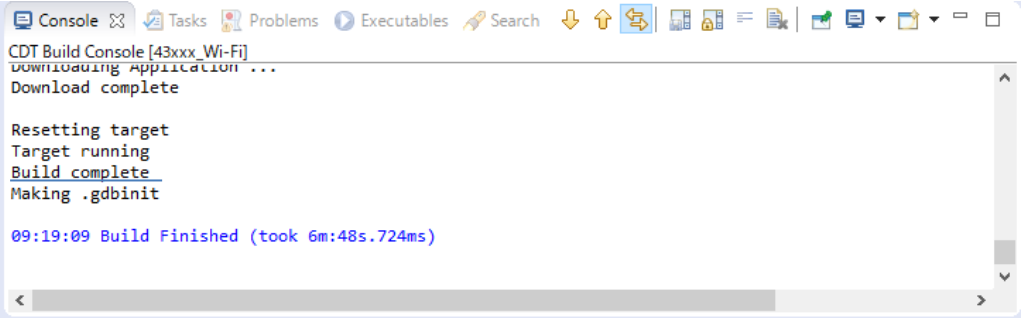

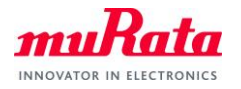

#### <span id="page-8-0"></span>**7. Running AT command Application**

To verify the application which is downloaded in section 3, you need to launch a terminal software such as Tera Term. Please select [Setup] > [Serial Port…] in the menu bar to setup serial port. Please use the following settings for the COM port connection.

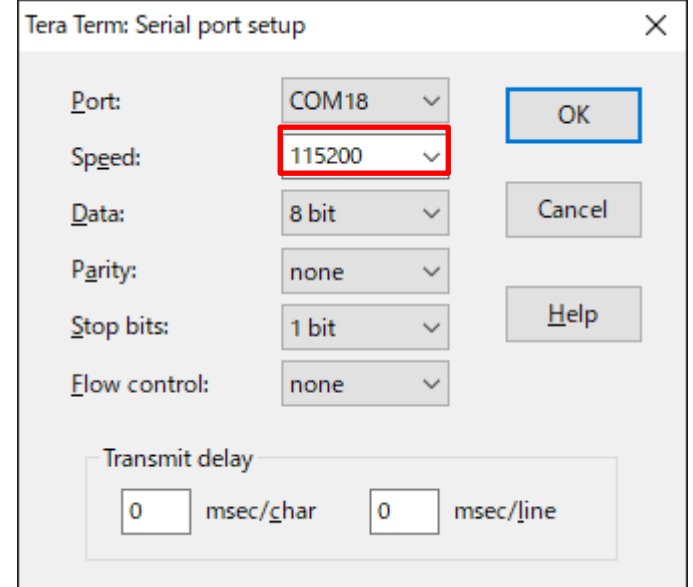

COM port settings for **UART1**

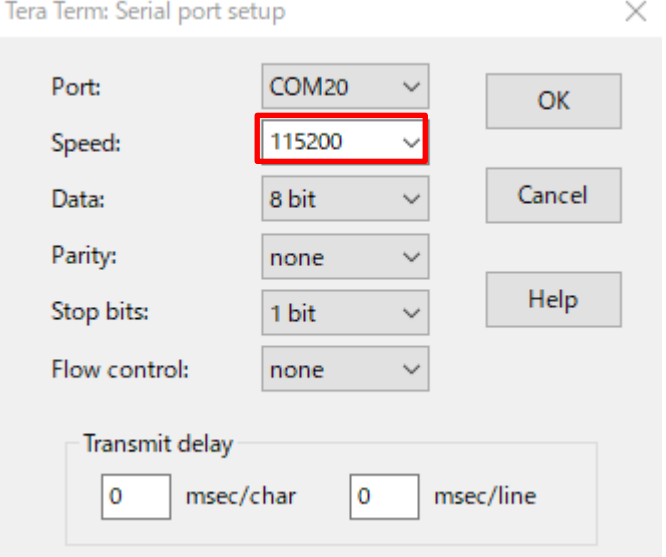

COM port settings for **UART6**

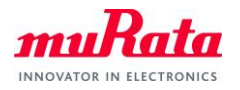

The following texts will appear on Tera Term (**UART6**).

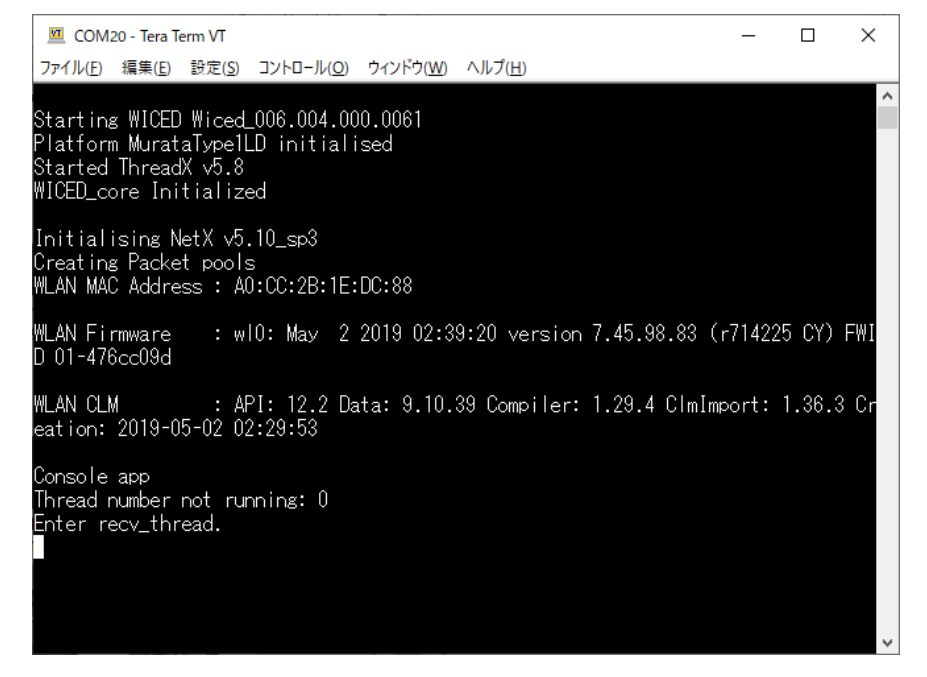

The following texts will appear on Tera Term (**UART1**) when you type an AT command **"AT+WSCAN"** and line feed code (**CR+LF**) on the Tera Term window.

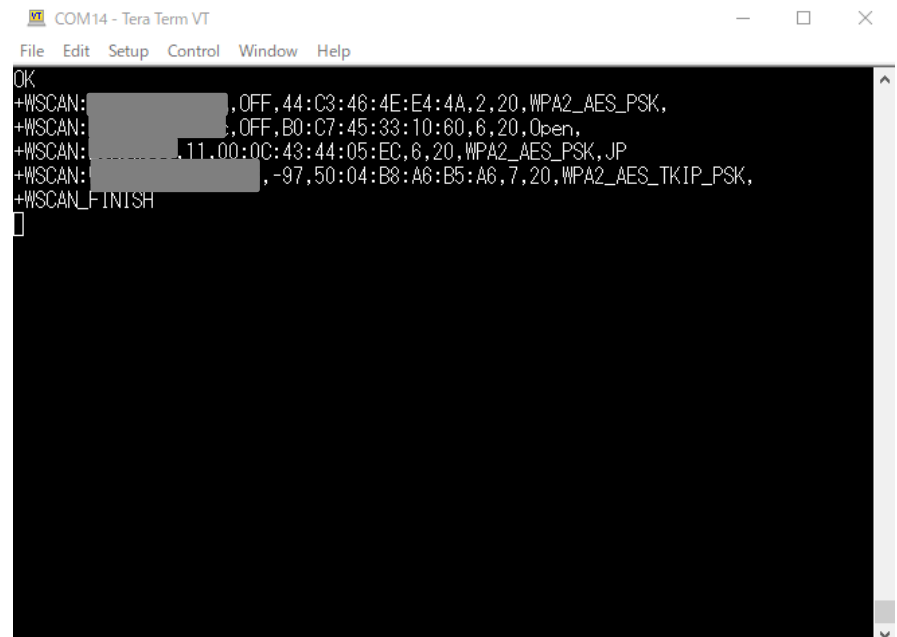

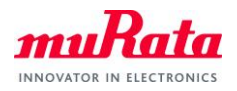

## <span id="page-10-0"></span>**8.** To perform high rate communication with AT command

For high-speed communication such as throughput measurement, it is necessary to connect the UART directly to the pin of the 1LD so that we can use 3Mbps baud rate and hardware flow control. After you finished the procedure in Section 3, perform the following steps to enable 3Mbps baud rate and hardware flow control. You can use any host processors which have UART interface but we used Raspberry Pi 3B as a host to check if AT commands works correctly.

A) Change the source code.

Edit "43xxx\_Wi-Fi¥platforms¥MurataType1LD¥platform.h".

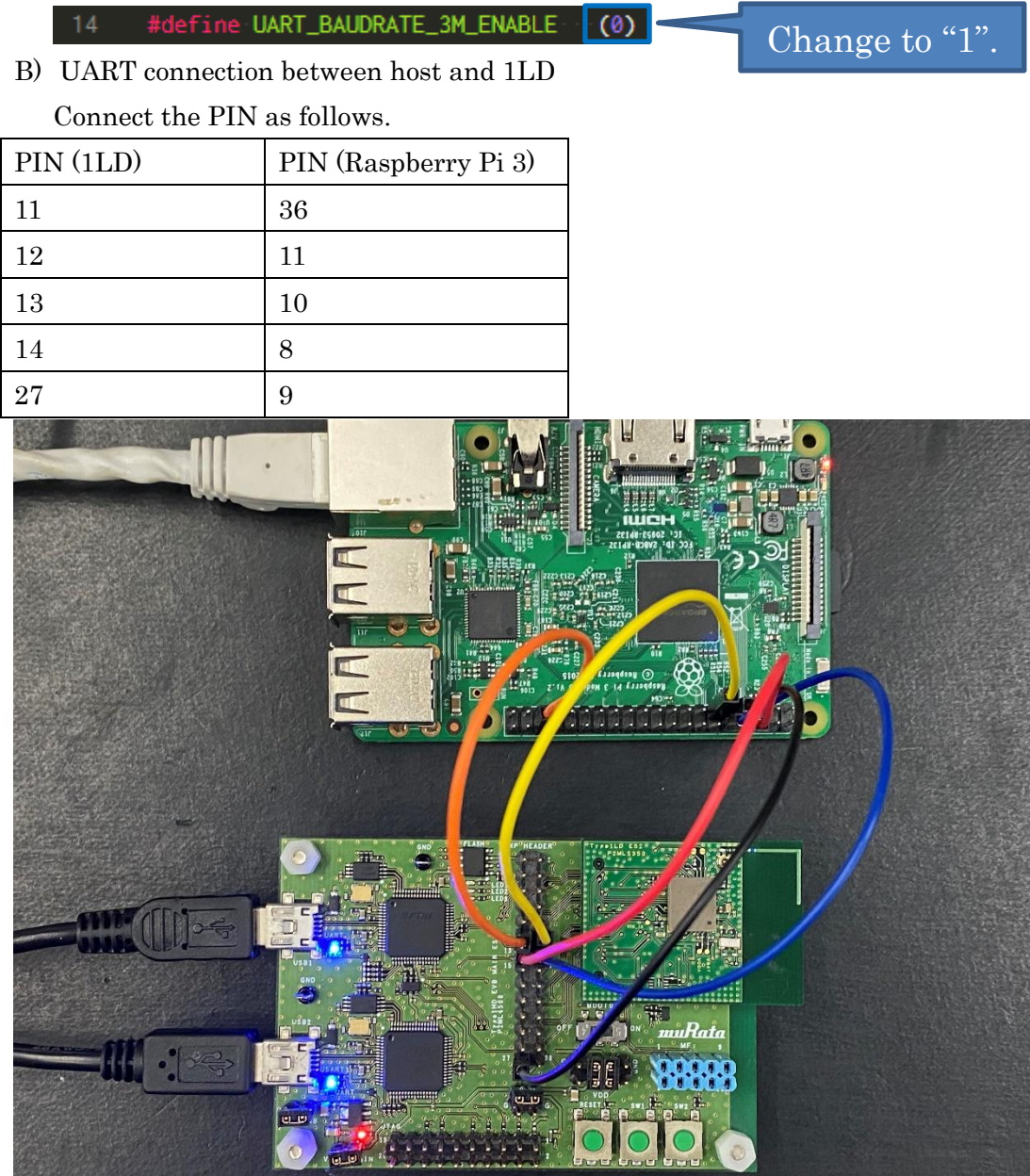

C) Performing Rebuilds and Download

(END)